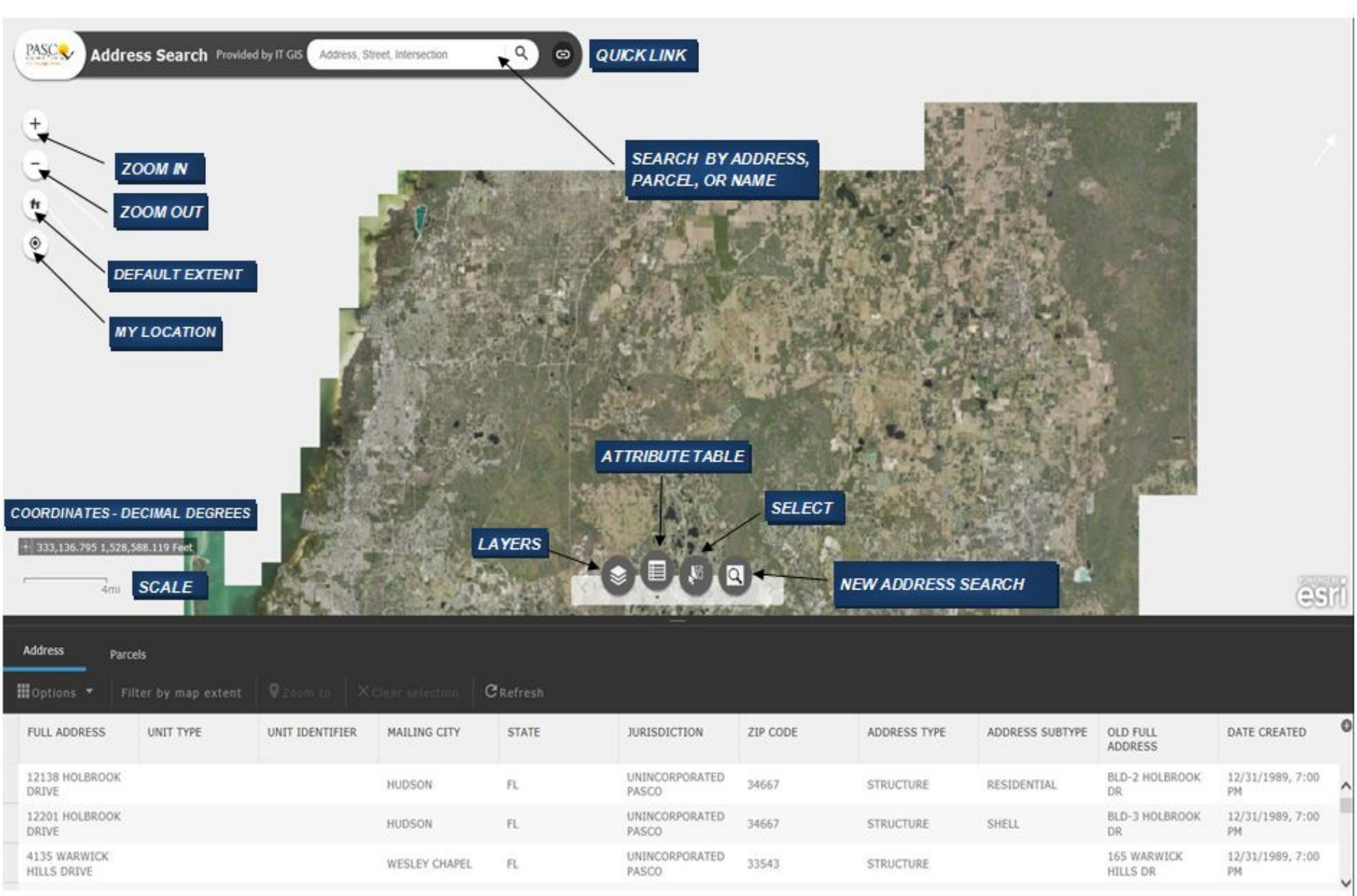

282961 features 0 selected

#### **Using the Address Validation widget**

1. When you enter a place-name or a keyword in the search box, you see suggestions as you type. If you see an arrow in the search box, you can search on all sources, or click the arrow and choose a locator or layer from the drop-down list.

A pop-up appears at the location of the place-name or the feature and displays any available attribute information.

2. Click the ellipsis (… button under the low right of the pop up, a list of actions displays including adding or removing a marker from the map. If the Directions widget presents in the app, you can set Directions from Here or Directions to here to open the Directions widget automatically.

# **Search widget**

When you click on the search widget you will get a pop up box. In the date the address was created drop down please select the starting date you would like to begin seeing addresses that were assigned. Next in the Zip Code section you will get a drop down choice of zip codes that had addresses issued in your date range. ( Remember if you do not see your zip code appear that you are searching for no addresses were issued for that time frame). Next it will zoom the addresses selected.

# **Note:**

If a large number of addresses were issued the app cannot zoom to all points just the area. You will need to open the attribute table to a complete listing of all addresses issued.

# **Attribute Table widget**

The Attribute Table widget displays a tabular view of operational layers' attributes. It displays at the bottom of your web app and can be opened, resized, or closed. When more than one layer's attributes display, multiple tabs automatically generate in the attribute panel allowing you to switch among the attribute tables. You can use the widget's configuration window to specify the layer or layers to be included in the tabular view, the fields show, and whether the tabular view can be exported.

Layers from map services, feature services, and feature collections in the map are supported. The layers from map services and feature services require query capability to display in the table.

# **Use the Attribute Table widget**

The following options are available in the Attribute Table widget:

• Options to turn on and off the attribute table are as follows:  $\circ$  To turn it on, click the arrow button at the bottom of the map.

o To turn it off, click the arrow button at the top of the attribute table or click the X at the upper right of the table.

o Go to the Layer List menu and click View in Attribute Table.

• Select a record—Click a record in the table to select it and highlight the corresponding feature in the map with the color specified in the Attribute Table widget configuration window. Double-clicking a field in the selected record zooms to the feature on the map. Press the Shift or Ctrl key to select multiple records.

• Clear selections—Click the Clear Selection button to clear all selections.

• Zoom to selected features—Click Zoom to reset the map extent to center around selected features.

• Copy the field value—Double click the field value to highlight it, and right-click it to copy the value.

• Refresh—Click Refresh to refresh the table.

• Sort a field—Click a field heading to sort the records by this field.

#### **Caution:**

To sort a field from the ArcGIS Server service, one of the following conditions must be met:

o The ArcGIS Server service has fewer features than the value of the MaxRecordCount property defined in the service.

o If the ArcGIS Server service has more features than the number value of MaxRecordCount, the ArcGIS Server version must be 10.3 or later, and properties for Supports OrderBy and Supports Pagination are set to true.

• Show or hide columns—Click the plus button on the right side of the attribute table panel to open the field visibility window. Check or uncheck the fields to set them to visible or invisible in the table.

- Number of selected records—Shown at the lower left of the table.
- Options are as follows: o Show Selected Records—Displays selected records.
- o Show Related Records—Displays related records if a selected record has a related table.
- o Filter—Filters records in the table.
- o Filter by Map Extent—Displays attributes for features within the current map extent.
- o Show or Hide Columns—Equivalent to clicking the plus button on the right side of the panel to set visibility for individual fields.

o Export to CSV—Exports the attributes to a CSV file. The x,y coordinates are included for the point feature layer and maintain the same spatial reference as the data regardless of the map projection. If records are selected, only the selected records are exported. If no records are selected, all the records are exported. To support this function, the Export Data property must be enabled for the corresponding feature service.

#### **Note:**

For a feature layer, the maximum number of records exported to a CSV file depend on the maxRecordCount property set in the service when published.

#### **Layer List widget**

The Layer List widget provides a list of operational layers and their symbols, and allows you to turn individual layers on and off. Each layer in the list has a check box that allows you to control its visibility. Layers with expansion arrows contain sublayers or subtypes.

The order in which layers appear in this widget corresponds to the layer order in the map. This widget provides functionality allowing you to change the order of layers in the map.

#### **Use the Layer List widget**

1. Click the Layer List widget in your app to display the layer list or table of contents window.

2. If the Show Legend option is checked, click an individual layer to show its symbols.

3. Click the down arrow on the right side of a layer to display the layer menu with the following options: o Zoom To—Sets the map extent to the extent of the layer.

# **Layer List widget**

The Layer List widget provides a list of operational layers and their symbols, and allows you to turn individual layers on and off. Each layer in the list has a check box that allows you to control its visibility. Layers with expansion arrows contain sublayers or subtypes.

The order in which layers appear in this widget corresponds to the layer order in the map. This widget provides functionality allowing you to change the order of layers in the map.

# **Use the Layer List widget**

1. Click the Layer List widget in your app to display the layer list or table of contents window.

2. If the Show Legend option is checked, click an individual layer to show its symbols.

3. Click the down arrow on the right side of a layer to display the layer menu with the following options: o Zoom To—Sets the map extent to the extent of the layer.

o Transparency—Sets the transparency for the layer.

o Enable Pop-up/Remove

Pop-up—Enables or disables the pop-up for the feature layer. If a feature layer does not have a pop-up configured in the map, clicking Enable Pop-up shows all field values for the feature layer.

o Move up—Moves the layer one level up.

# **Note:**

This is for end users to re-order the layers in the app. The order of layers will not be persisted.

o Move down—Moves the layer one level down.

#### **Note:**

This is for end users to re-order the layers in the app. The order of layers is not persisted.

o Open attribute table—Opens the attribute table for the feature layer.

o Description/Show Item Details—Opens the service description or the item details page for the service if the item associated with the layer is available.

4. Click the Control all layers button to control the behavior of the layers in the list. You can turn the layers on or off , and expand or collapse the layers. Alternatively, you can use keyboard shortcuts to do the same. Press Ctrl and click the layer check box to turn on or off the layers in the same level. Press Ctrl and click the arrow to expand or collapse layers in the same level.

5. Layers in the list are unavailable when zoomed out of their visible ranges.

6. Click the close button to close the Layer List window.

#### **Use the Select widget**

The following steps explain how to use the Select widget: 1. Click the Select widget icon to open it.

2. Choose the layer or layers you want by checking the box.

You can also make all layers selectable or de-selectable, or toggle layers select ability by clicking the button at the up-right corner of the panel, inline with Layer.

3. Hover over the Select button. You can Select By Rectangle with the following actions: o Drag the pointer on the map to create a new selection.

o Press the Shift key while dragging the pointer on the map to add selected features to the selection.

o Press the Ctrl key while dragging the pointer on the map to remove selected features from the selection.

4. Click Select and draw on the map to select features. If more than one selection tool is configured, click the arrow on Select to choose the tool in the menu.

The number of selected features display next to the layer.

5. Click the ellipsis (…) to open the Selection Actions drop-down menu. o Click one of the actions, for example, Statistics. Choose the field you want to see for the statistics.

o ClickCreate Layer to create a new graphic layer on the map. You can turn it on and off in the Layer List widget.

o Click Export to CSV file if you check the Allow to export selected features option during the configuration. A CSV file is generated locally for the feature set.

#### **Caution:**

If Export to GeoJSON is selected, you may notice that the GeoJSON file does not contain spatial reference information. This is by design. The geometries have been automatically projected to wkid 4326 during the exporting process.

o Optionally click the rest of the actions.

6. Click X on the main panel to close the drop-down menu.

7. Alternatively click the number to display the list of features. Click the ellipsis (…) next to the feature to open the selection actions drop-down menu.

o Click one of the actions, for example, Directions from Here. The feature location becomes one of the destinations in the Directions widget.

o Click Set as Incident. The feature location becomes the incident with a 10-mile buffer around it.

o Optionally click the rest of the actions.

8. Click the Back button to return to the main panel.

9. Click Clear to clear all the selections.